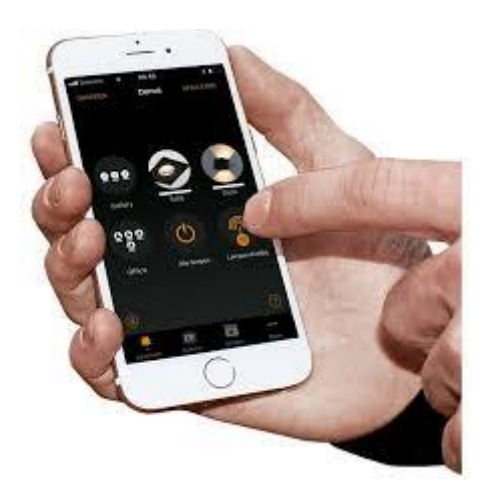

# CASAMBI

Unifit bv – Nederlandse vertaling Casambi Handleiding - 2019

Nederlandse vertaling van de Casambi Handleiding, bij de Nederlandse versie van de Casambi App

٠

Christien Janson - (Unifit BV) christien@unifit.nl Unifit bv - Nederlandse vertaling handleiding Casambi

# INHOUD

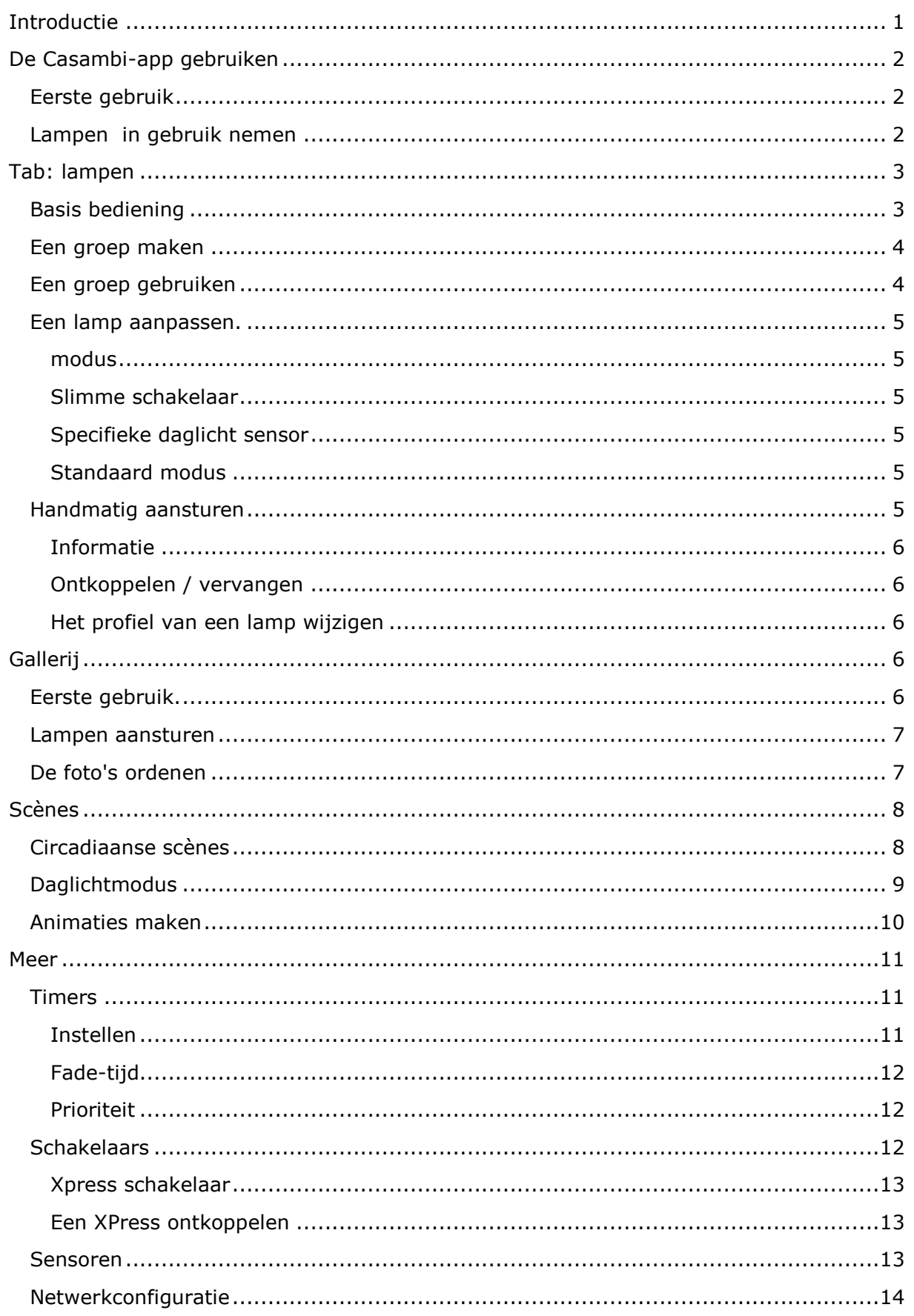

# Unifit bv - Nederlandse vertaling handleiding Casambi

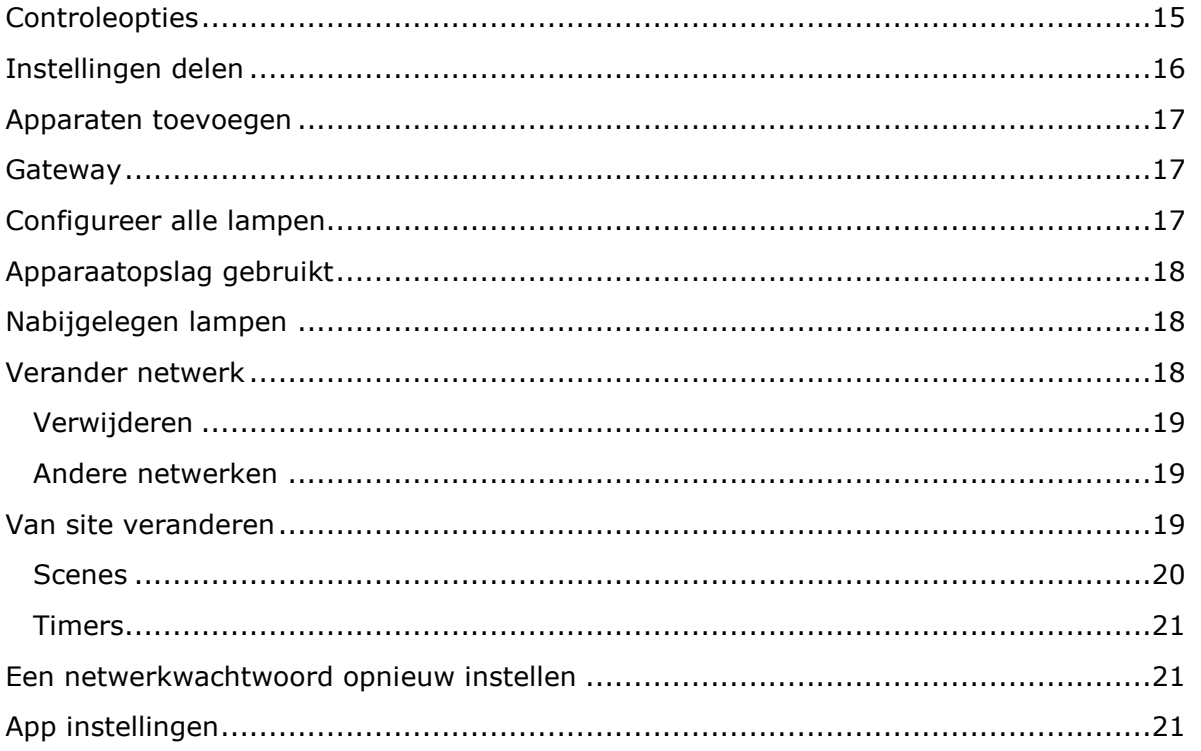

Unifit bv – Nederlandse vertaling handleiding Casambi

# <span id="page-3-0"></span>INTRODUCTIE

Casambi is een geavanceerd lichtsysteem op basis van Bluetooth low energy. Bluetooth low energy is de enige draadloze technologie met laag vermogen die in alle moderne smartphones, tablets en zelfs slimme horloges wordt toegepast.

Casambi-technologie kan worden geïntegreerd in lampen, led-drivers en zelfs in ledmodules. Het creëert een optimaal gebruiksvriendelijke oplossing, wat betreft installatie en functionaliteit, met minimale hardware- en implementatiekosten.

Casambi-technologie biedt een mesh-netwerk waarin alle informatie van het systeem is gerepliceerd in elk knooppunt. Dit maakt het systeem robuust.

De Casambi-app werkt als een gebruikersinterface in een Casambi-systeem, als configuratie tool, en ook als gateway. Hij werkt met IOS en Android apparaten, zoals smartphones, tablets en smartwatches. De app is gratis te downloaden van Google Play en de Apple app store.

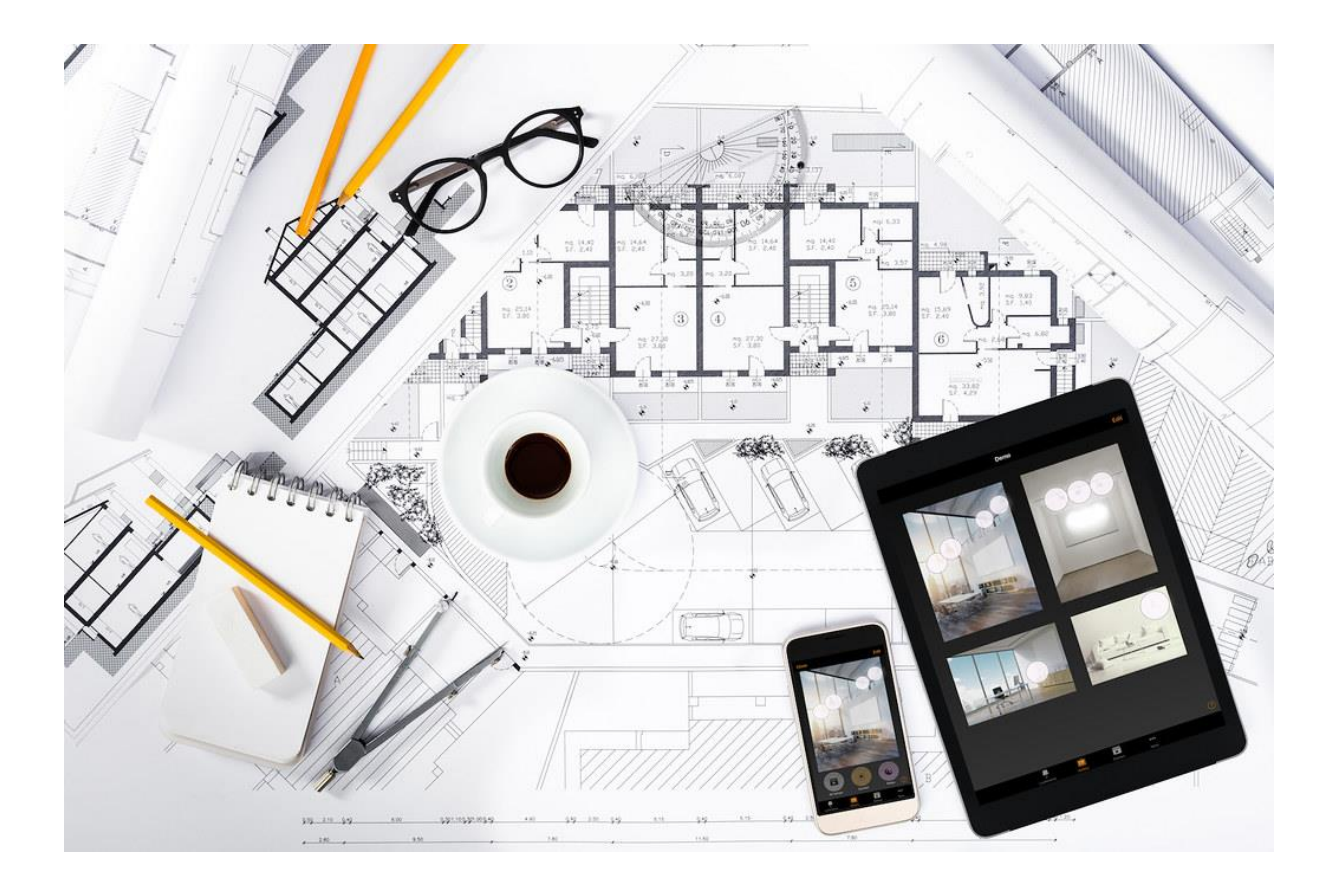

Unifit bv – Nederlandse vertaling handleiding Casambi

# <span id="page-4-0"></span>De Casambi-app gebruiken

#### <span id="page-4-1"></span>Eerste gebruik

De Casambi-app is gemakkelijk te gebruiken. Volg deze stappen:

- 1. Download de app vanuit de Apple app store of Google Play store.
- 2. Schakel uw Casambi-drivers in.
- 3. Open de app.

4. De Casambi-app vindt automatisch alle Casambi drivers en lampen die Casambi-ready zijn, en zijn ingeschakeld.

5. Selecteer "neem alle lampen in gebruik".

6. De Casambi-app voegt automatisch alle gelokaliseerde lampen toe aan het netwerk en opent de 'Lampen' tab.

# **De Casambi-app heeft vier tabbladen: Lampen, Galerij, Scènes en Meer. Al deze zullen in dit document worden behandeld.**

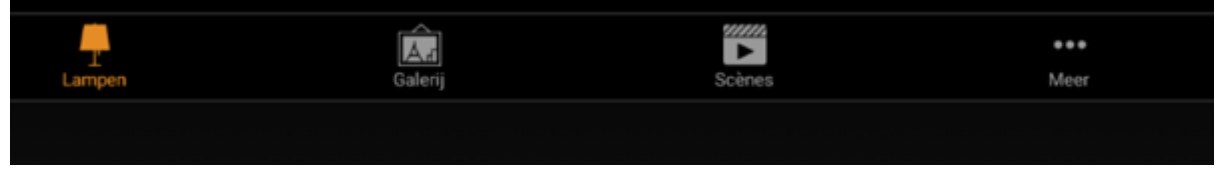

#### <span id="page-4-2"></span>Lampen in gebruik nemen

Wanneer u de lampen voor het eerst in gebruik neemt, maakt de Casambi app automatisch een netwerk aan. Alle lampen die op dat moment zichtbaar zijn via Bluetooth kunnen worden toegevoegd aan dit netwerk. Ze kunnen nu gemakkelijk worden bestuurd vanaf het tabblad 'lampen'.

Eén lamp kan maar van één netwerk tegelijk lid zijn. Wanneer een lamp deel uitmaakt van een netwerk is die gekoppeld en kan niet worden toegevoegd aan een ander netwerk. U moet hem eerst 'ontkoppelen'.

**Nb: het netwerk dat automatisch wordt aangemaakt, is altijd een niet-gedeeld netwerk. Dit betekent dat het netwerk alleen is opgeslagen op het apparaat dat het heeft gemaakt. Dit moet eerst worden aangepast.**

- Ga naar de meer tab en selecteer netwerkinstellingen> instellingen voor delen.
- Kies "instellingen delen" om de deelmodus te wijzigen.

#### Unifit bv – Nederlandse vertaling handleiding Casambi Meer Configuratie **C** Timers  $\rightarrow$ Netwerkinstellingen Algemene netwerkinstellingen beheren.  $\boxtimes$  Schakelaars  $\begin{array}{c} \circ \\ \circ \end{array}$  $\Lambda$  Bedieningsopties Sensoren  $10$  > Beheer de hiërarchie van de bedieningselementen van de lampen en de handmatige opheffing. Netwerkconfiguratie  $\rightarrow$ iii Instellingen voor het delen Niet gedeeld > Selecteer hoe toegang kan worden verkregen tot dit netwerk vanaf andere mobiele apparaten. (a) Nabijgelegen apparaten  $\rightarrow$ Uitgeschakeld > **e** Gateway Netwerk wijzigen ᢙ Stel externe toegang tot uw netwerk in met dit apparaat.

Er zijn vier verschillende deelmodi: niet gedeeld, alleen beheerder, wachtwoord beveiligd, en open. Zodra u 'alleen beheerder' selecteert, 'wachtwoord beveiligd' of 'open' zal het netwerk geüpload worden naar de cloud server.

Vanaf dat moment is het ook toegankelijk met andere mobiele toestellen. Vergeet niet om ook een e-mailadres toe te voegen en een wachtwoord voor het netwerk, zodat het later kan worden hersteld indien nodig.

# <span id="page-5-0"></span>Tab: lampen

# <span id="page-5-1"></span>Basis bediening

Nadat u uw lampen in gebruik hebt genomen, worden ze weergegeven op het tabblad *lampen* met een afbeelding, naam en het huidige helderheidsniveau.

u kunt uw lampen nu als volgt bedienen:

- Om uw lamp uit of aan te zetten, tikt u eenvoudig op de lamp knop.
- Pan de lamp naar links of rechts om het lichtniveau van de lamp aan te passen. De app onthoudt het laatste lichtniveau, dus wanneer u het licht weer aanzet, zal het terugkeren naar het vorige niveau.

Selecteer de lampknop en houd die ingedrukt om de kleur te wijzigen. Pan de lampbediening omhoog of omlaag om de kleur van de lamp aan te passen.

Het is het ook mogelijk om uw favoriete kleuren op te slaan in de palet. Stel de kleur in en selecteer vervolgens een lege

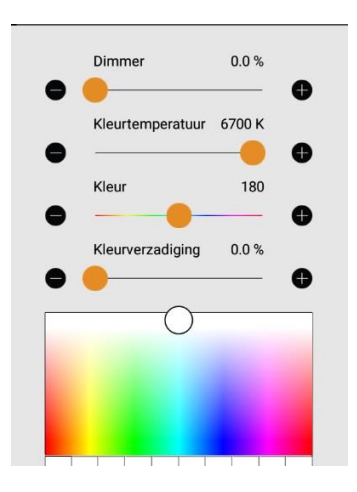

paletruimte om deze op te slaan. De opgeslagen kleuren zullen niet worden gedeeld met andere apparaten in het netwerk.

Zodra u verschillende kleuren hebt opgeslagen in het palet is het niet mogelijk om nieuwe toe te voegen maar eerder opgeslagen kleuren kunnen worden overschreven met nieuwe kleuren.

#### <span id="page-6-0"></span>Een groep maken

Er zijn twee manieren om een groep te maken:

- 1. Selecteer groep links bovenaan. Selecteer de lampen voor de groep door erop te tikken. Maak de groep door op het pictogram 'map' bovenaan te tikken. Op de top vind u ook + of - pictogrammen. Deze kunnen worden gebruikt om alle lampen te selecteren of deselecteren. Tik op "klaar" om de veranderingen op te slaan.
- 2. Selecteer bewerken bovenaan het scherm. Sleep de lamp besturingselementen op elkaar om een groep te maken. Als u meer lampen aan de groep wilt toevoegen, selecteert u bewerken en sleept ze naar de groep toe.

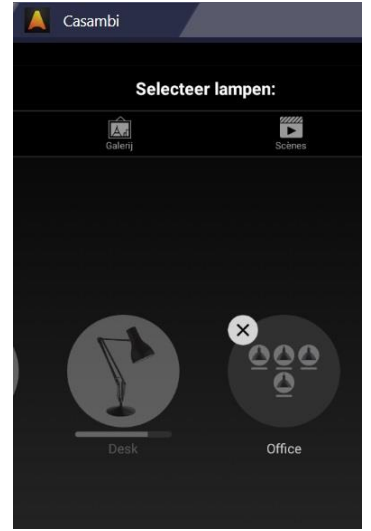

Als u de groep wilt bewerken, dan klikt u op bewerken (rechtsboven). In het bewerkingsvenster kunt u de groep hernoemen en lampen verwijderen door ze naar buiten te slepen en neer te zetten.

#### <span id="page-6-1"></span>Een groep gebruiken

Nadat u een groep hebt gemaakt, kunt u alle lampen binnen de groep tegelijkertijd configureren. Gebruik de normale gebaren - selecteren, pannen en vasthouden om het geheel te besturen.

Let op: om alle lampen in de groep aan te passen in de IOS app gebruikt u de basis functies, ergens in de groep. In Android-app sluit u de groep met sluiten en dan kunt u alle lampen in de groep aanpassen via het groeps icoon.

**Let op: groepen zijn vooral ontworpen voor handmatige besturing terwijl scènes vooral geschikt zijn voor automatisering. Zie de scènes-sectie voor meer informatie.**

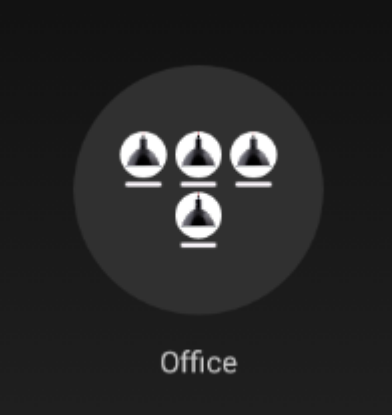

Wanneer u klaar bent met het bewerken van de groep, selecteert u klaar en sluiten om terug te gaan naar het tabblad verlichting.

Als u een groep wilt verwijderen, selecteert u bewerken en vervolgens het kruisje in de hoek van het groepspictogram.

#### <span id="page-7-0"></span>Een lamp aanpassen.

Als u een lamp wilt bewerken, klikt u dubbel op het element, of u tikt op bewerken bovenaan het scherm. Selecteer de lamp die u wilt bewerken.

In het bewerkingsscherm zijn er meerdere opties. U kunt de staat, modus, slimme schakelaar, lamp functies en de controle hiërarchie opties aanpassen.

### <span id="page-7-1"></span>MODUS

Modes kunnen worden gebruikt om verschillende dim niveaus, kleuren of kleurtemperaturen op te slaan. Om een modus te bewerken, selecteer u de standaard- of modus tekst en houd deze ingedrukt. De optie 'bewerken' verschijnt. Selecteer de lamp en pas de instellingen aan.

De modus zal automatisch opgeslagen worden na het aanpassen en afsluiten van de lampinstelling. Opmerking: de *default* optie wordt gebruikt om de lamp in te stellen na een stroomstoring.

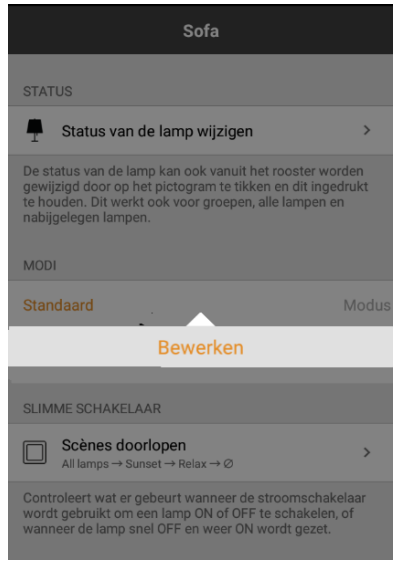

# <span id="page-7-2"></span>Slimme schakelaar

Als slimme schakelaar aan staat kan deze schakelaar worden gebruikt om te dimmen of om te schakelen tussen scénes.

#### <span id="page-7-3"></span>Specifieke daglicht sensor

Met deze optie kunt u een daglichtsensor selecteren die de lamp zal aansturen. U kunt ook de gevoeligheid voor daglicht voor deze lamp aanpassen met behulp van de schuifregelaar.

#### <span id="page-7-4"></span>Standaard modus

Hiermee kunt u de lamp instellen om de standaardmodus te gebruiken (standaard verlichtingsniveau) of *'*laatste instelling*"* bij het inschakelen van de lamp. De 'laatste instelling' zorgt ervoor dat een lamp naar het dimniveau en de kleur terugspringt zoals die was voordat het lamp werd uitgeschakeld.

U kunt ook minimum en maximum dimmen configureren. De lamp zal dan binnen deze grenzen blijven. Dimmen tot 0% zal de lamp uitschakelen.

# <span id="page-7-5"></span>HANDMATIG AANSTUREN

Met de opties gedrag en time-out kunt u de standaard instellingen van het netwerk overschrijven, en individuele opties instellen voor een enkele lamp. Selecteer gedrag om de handmatige bediening aan te passen. Selecteer time-out om de standaard time-out waarde te overschrijven.

Opmerking: de optie handmatig aansturen verschijnt alleen als 'gebruik besturingshiërarchie' is ingeschakeld in het gedeelte besturingsopties van de netwerkinstellingen.

# <span id="page-8-0"></span>**Informatie**

in dit gedeelte kunt u de naam van de lamp, en de standaard pictogram vervangen. Het pictogram kan een bestaand pictogram zijn, een foto van de fotogalerij van uw apparaat, of u kunt een nieuwe foto gebruiken.

In het details gedeelte wordt technische informatie over de lamp weergegeven.

# <span id="page-8-1"></span>Ontkoppelen / vervangen

Gebruik de ontkoppel optie om een lamp uit een netwerk te verwijderen, bijvoorbeeld als de lamp is beschadigd of om een andere reden uitgeschakeld.

De 'vervang optie kan worden gebruikt om een lamp te vervangen. Wanneer er een identiek apparaat wordt gebruikt ter vervanging kunnen de instellingen worden overgenomen.

# <span id="page-8-2"></span>Het profiel van een lamp wijzigen

Mogelijk moet het profiel van een Casambi-apparaat worden gewijzigd, afhankelijk van het type lamp dat het apparaat bestuurt. Er zijn bijvoorbeeld verschillende profielen vereist voor 1ch dim, 2ch dim, rgb, tw etc.

Een apparaatprofiel wijzigen gaat als volgt:

- 1. Ontkoppel het apparaat van uw netwerk
- 2. Selecteer het apparaat in de lijst nabijgelegen lampen
- 3. Kies de optie profiel wijzigen
- 4. Selecteer het juiste profiel in de lijst
- 5. Voeg het apparaat, zodra het profiel is geconfigureerd, weer toe aan uw netwerk.

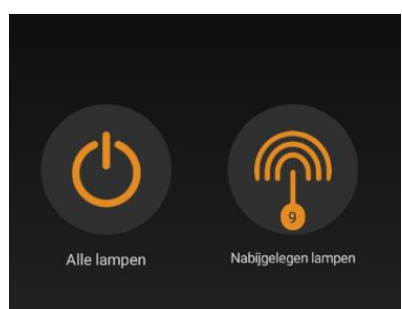

# <span id="page-8-3"></span>Gallerij

<span id="page-8-4"></span>Eerste gebruik.

De Gallerij in de Casambi-app is de meest intuïtieve manier om uw lampen aan te sturen. U kunt een foto gebruiken van de kamer met lampen, en de lampbedieningen op de foto plaatsen.

Als u de eerste foto wilt toevoegen, selecteert u de zwart-wit afbeelding, en kiest of u een foto wilt maken of een bestaande afbeelding uit de galerij van uw apparaat gebruikt. Nadat u een foto hebt gemaakt of een foto hebt geselecteerd, wordt deze weergegeven aan de Casambi-galerij.

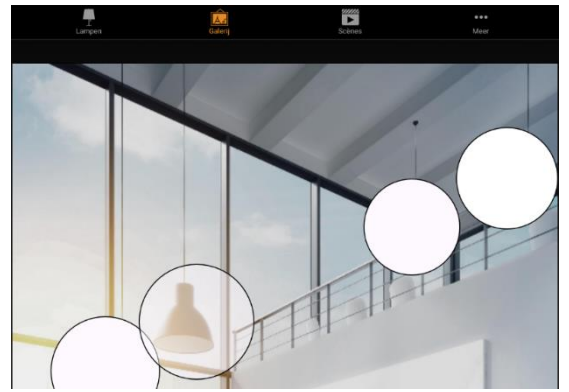

De volgende stap is het toevoegen van lampen aan de foto. Tik op het  $+$  -teken om het selectiescherm met uw lampen te openen.

Selecteer een lamp die op de foto staat en bevestig uw selectie met klaar.

Als de lamp in een groep staat, tikt u eerst tweemaal op de groep. U kunt vervolgens de vereiste lamp selecteren. Er verschijnt een cirkel in het midden van de foto. Sleep de besturingscirkel bovenop de lamp. U kunt het formaat van de cirkel aanpassen door te knijpen.

Als u meer dan één lamp in de afbeelding hebt, tik dan op het + teken om andere bedieningselementen toe te voegen. Wanneer u de bediening van alle lampen aan de foto hebt toegevoegd, selecteer u gereed, om terug te keren naar de galerij.

Als u meer foto's wilt toevoegen, selecteert u de + bovenaan het scherm van de galerij. Als het + -teken niet zichtbaar is, selecteert u bewerken en het + -teken verschijnt.

Tip: maak een panoramafoto van u kamer om meer lampen vast te leggen in één foto. U kunt ook een plattegrond van uw gebouw gebruiken om lampen op basis van hun locatie aan te sturen.

# <span id="page-9-0"></span>Lampen aansturen

Nadat u ten minste één foto hebt toegevoegd, kunt u deze openen in de galerij. U bestuurt de lampen erin vanaf de foto. Tik op een foto om deze volledig te openen. Gebruik de normale gebaren, selecteer, pan en houd de lampcirkels vast om de lampen op de foto aan te sturen.

Als u de foto in 'portret' opent worden gerelateerde scènes ernaast getoond. De lamp pictogram wordt altijd weergegeven, zelfs als er maar één lamp op de foto deel van de scène is.

Tip: pan of houd ergens buiten de controlecirkels vast om op de foto om alle lampen tegelijkertijd te dimmen of van kleur te laten veranderen.

# <span id="page-9-1"></span>De foto's ordenen

U kunt de volgorde en de grootte van de afbeeldingen wijzigen van de foto's in de galerij.

Selecteer eerst bewerken rechts bovenaan het scherm. In de bewerkingsmodus kunt u foto's slepen en neerzetten. Als u de grootte van de foto's wilt wijzigen, verplaatst u de oranje balk tussen de foto's omhoog of omlaag. ( let op: deze functie is alleen

beschikbaar voor Apple IOS. ) bevestig de wijzigingen door klaar te selecteren.

# <span id="page-10-0"></span>Scènes

Op het tabblad scènes kunt u belichting creëren voor verschillende situaties en gelegenheden. Iedere scène kan worden aangepast aan een andere gelegenheid of behoefte. Dezelfde lamp kan in verschillende scènes worden gebruikt.

Uw eerste basisscène maken:

- Selecteer bewerken
- Voer een naam in voor de scène.
- Selecteer scène toevoegen.
- Selecteer de lampen en pas ze voor deze scène aan.
- met + kun u alle lampen toevoegen en met kunt u alles weer verwijderen.

U kunt de lampen apart aanpassen, of gezamenlijk als u hetzelfde dimniveau of dezelfde kleur wilt hebben. Dit kan door de knop *'lampen in scene'* te gebruiken.

Als u lampen wilt toevoegen die deel uitmaken van een groep, tik dan op de groep om het selectiescherm te openen.

Als u alle lampen in de groep aan de scène toe wilt voegen, tik dan op het + -teken in de linkerbenedenhoek. Als u alle lampen in de groep wilt verwijderen uit de scène, tikt u op het – teken.

Om de naam, het pictogram en de kleur voor de scène te wijzigen tik u op het instellingenpictogram in de rechterbenedenhoek. Gebruik het kleurenpalet om een kleur voor de scène pictogram te definiëren, indien nodig.

Als u niet wilt dat de scène zichtbaar is in het tabblad met scènes dan kun u de verberg optie gebruiken. Selecteer Klaar om terug te gaan naar het scènetabblad. Als u meer scènes wilt maken, selecteert u het + -teken bovenaan het tabblad scènes. U kunt ook scènes kopiëren door erop te tikken en vast te houden.

Tip: selecteer ook lampen die in de scene moeten zijn uitgeschakeld, en stel hun helderheidsniveau in op 0%.

# <span id="page-10-1"></span>Circadiaanse scènes

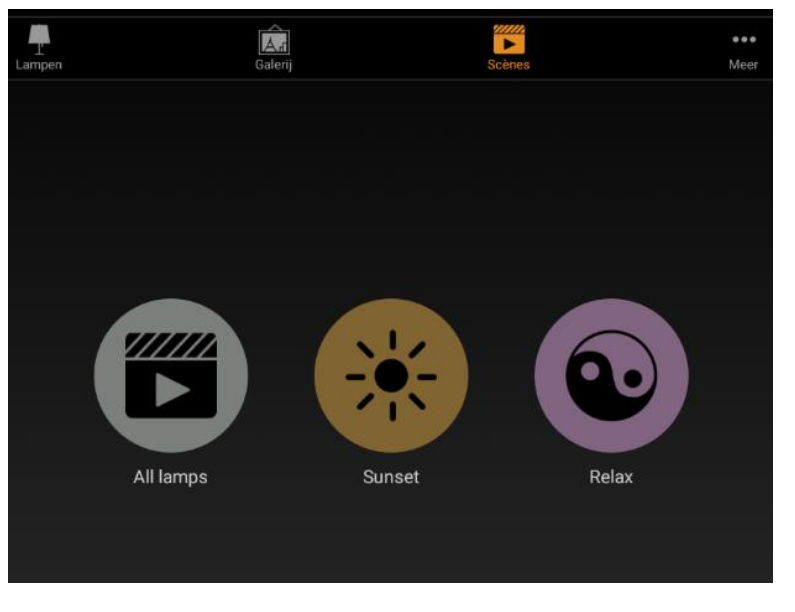

Circadiaanse ritmes kunnen worden ingeschakeld door de icoon met de grafiek te selecteren. Een circadiaans ritme maakt de automatische aanpassing van de kleurtemperatuur aan het daglicht mogelijk. Dit wordt gedaan met behulp van een grafiek die de uren van de dag en de kleurtemperatuur weergeeft.

Wanneer een circadiaans profiel is ingeschakeld voor een scène, zal deze vanaf dat moment de kleurtemperatuur uit de grafiek

blijven aflezen tot de scène is gedeactiveerd.

Als u een circadiaans ritme aan een scène wilt toevoegen, selecteert u de grafiekpictogram

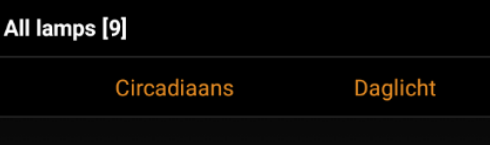

onder aan de pagina. Selecteer een 'nieuw profiel toevoegen' of kies het standaardprofiel

en tik vervolgens op de onderstaande grafiek.

U kunt vervolgens de grafiek aanpassen aan uw wensen. Het tijdstip van de dag kan ook worden verplaatst zodat u kunt aangeven wanneer uw circadiaanse ritme moet beginnen en eindigen.

Selecteer een gebied in de grafiek om een nieuwe markering te maken. Gebruik het prullenbak pictogram om gemarkeerde items te verwijderen.

Gebruik de optie overschakelen om vorm van de grafiek te wijzigen van een vloeiende grafiek naar een getrapte grafiek.

Er kunnen meerdere ritmes worden gecreëerd. Ritmes uit andere netwerken op hetzelfde apparaat kunnen worden geïmporteerd. Kies importeren. U ziet dan een lijst van circadiaanse ritmes van de andere netwerken op uw apparaat.

Selecteer klaar als uw ritme voltooid is.

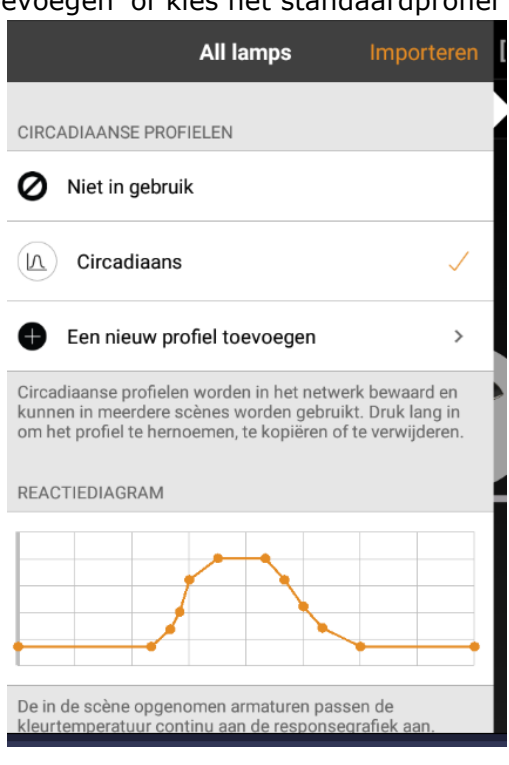

# <span id="page-11-0"></span>Daglichtmodus

Als u de daglichtmodus wilt wijzigen, selecteert u het licht contrastpictogram. Hieronder is een beschrijving van elke beschikbare instelling:

**Basis (aan / uit)** lampen worden aan of uit geschakeld op op basis van twee configureerbare drempelniveaus. Sensoren mogen niet worden beïnvloed door de nabijgelegen lampen en de modus werkt alleen wanneer dit het item met de hoogste prioriteit is in de controle hiërarchie.

**Open lus** het beginniveau van de lamp (0-100%) wordt verkregen door de lux-waarde van de sensor te vergelijken met een grafiek. Sensoren moeten niet worden beïnvloed door de lampen in het netwerk . Deze modus kan de besturing hiërarchie beïnvloeden, zelfs als dit niet het item met de hoogste prioriteit is. Voorbeelden hiervan zijn: een groep lampen die worden bestuurd door een daglichtsensor geïnstalleerd op een andere locatie dan de lampen, of door een sensor gericht naar een venster uit de buurt van de lampen.

**Gesloten lus** hierbij wordt een lux niveau met de hand aangegeven. De sensor probeert actief die lux waarde te bereiken en te behouden via een feedbacklus (dus door de resultaten van zijn eigen wijzigingen te meten). Deze modus kan alleen werken als dit item de hoogste prioriteit heeft binnen de controlehiërarchie. Een voorbeeld hiervan is een groep armaturen die worden aangestuurd via een daglichtsensor in hetzelfde gebied als de lampen.

**Extern** gelijk aan de optie open lus, maar gebaseerd op een 0-100% dimsignaal in plaats van een lux-niveau. Deze optie is ontworpen om een Casambi-eenheid te combineren met een niet-Casambi sensor. Bijvoorbeeld wanneer het dimmen wordt uitgevoerd door een externe Dali-controller of Dali-sensor.

Casambi-ready sensoren die door onze partners zijn gemaakt bevatten de Casambifirmware, dus er is geen noodzaak om voor die apparaten de externe optie te gebruiken.

# <span id="page-12-0"></span>Animaties maken

Op het tabblad scènes is het ook mogelijk om animaties te maken. Animaties worden samengesteld uit scenes; er moet dus minstens één scène zijn om een animatie te kunnen maken.

selecteer bewerken en vervolgens de + in de linkerbovenhoek. Selecteer voeg een animatie toe.

Vervolgens moet u animatiestappen toevoegen. Stappen zijn scènes plus wachttijden. U kunt zoveel stappen toevoegen als u wilt. De weergegeven tijd naast de naam van de animatie is de totale tijdsduur van de animatie.

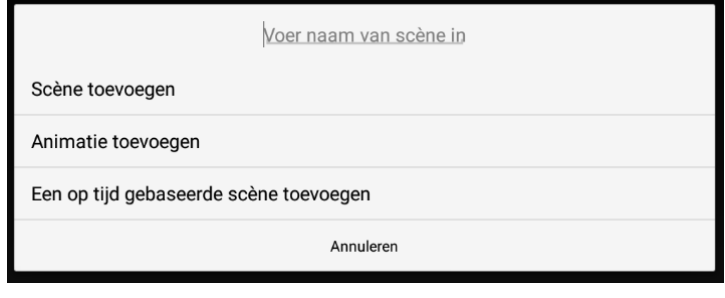

Voorbeeldanimatie:

- Voeg scene rood toe, fade time 10 sec.
- Voeg wachttijd toe 3 min
- Voeg scene blauw toe, fade time 10 sec
- Voeg wachttijd toe 5 min
- Scène alles uit toevoegen, fade-tijd 10 sec

In deze animatie-instelling vervaagt rood in 10 seconden. De scéne rood blijft wel gedurende 3 minuten actief. Dan verandert de scene in blauw. Blauw verdwijnt in 10 seconden en blijft 5 minuten actief.

In het gedeelte algemeen kunt u de herhaling van de animatie instellen. U kunt ook de naam, kleur en het pictogram wijzigen. Als u klaar bent met het bewerken van de animatie, selecteert u 'Klaar'.

De animatie is niet zichtbaar op het tabblad scènes hij zal echter opnieuw verschijnen zodra u bewerken heeft geselecteerd.

Tip: u kunt ook timers gebruiken om animaties te beheren. De animatie kan op basis van tijdstip worden in- en uitgeschakeld.

# <span id="page-13-0"></span>Meer

#### <span id="page-13-1"></span>Timers

Met de timerfunctie kun u een lijst met timers maken. Deze kunnen scenes of animaties starten of stoppen op bepaalde tijdstippen. U kunt bijvoorbeeld een lamp instellen om te branden tijdens kantooruren of ingestelde ganglichten dimmen tijdens de nacht.

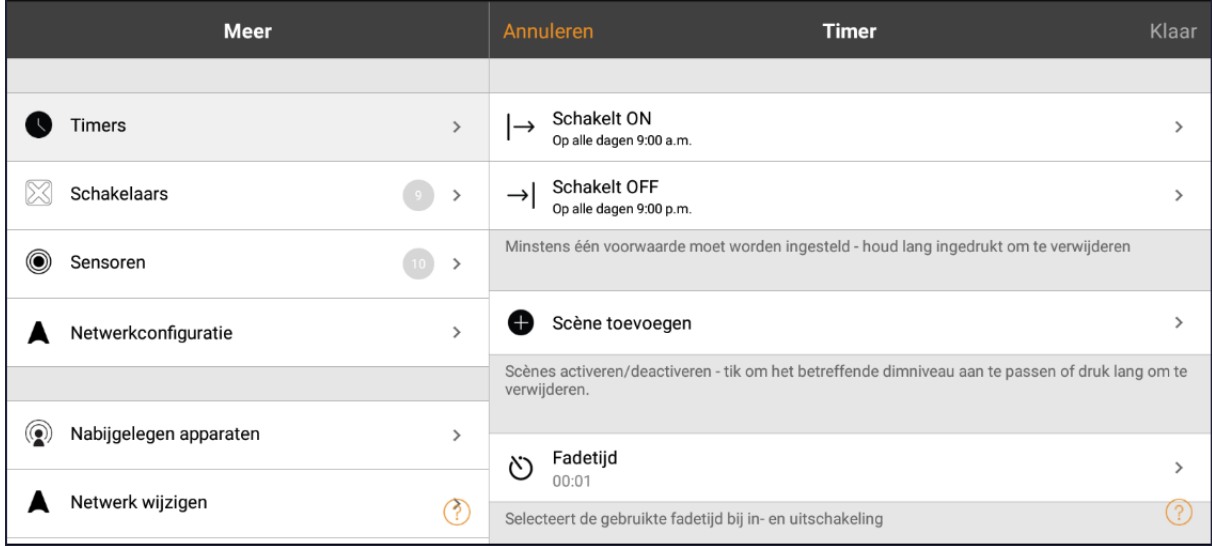

# <span id="page-13-2"></span>Instellen

Ga naar het tabblad meer en selecteer timers. Maak een nieuwe timer of selecteer een bestaande. Selecteer de scène of animatie die u wilt aansturen met deze timer.

Activeer de knop schakelaars on en stel de tijd in wanneer de scène zou moeten beginnen. U kunt doordeweeks of een specifieke datum gebruiken. U kunt een tijdstip instellen of de lokale zonsopgang en zonsondergang gebruiken om de scene in te schakelen.

Om zonsopgang / zonsondergang te kunnen gebruiken moet de locatie worden ingesteld. Zie het gedeelte netwerkinstellingen. Selecteer klaar om de wijzigingen te bevestigen.

Activeer de schakelaar off en selecteer het tijdstip waarop de scène zou moeten uitschakelen. De beschikbare opties zijn hetzelfde als die beschikbaar zijn voor de starttijd.

U kunt ook na selecteren en instellen hoe lang de scène aan zal blijven.

Selecteer 'Klaar' om de wijzigingen te bevestigen.

#### <span id="page-14-0"></span>Fade-ti jd

Het is ook mogelijk om de fadetijd voor de scène in te stellen. Deze betekent dat wanneer de scène wordt ingeschakeld, de lichten in de scène langzaam het lichtniveau zullen bereiken.

Met faders kunt u heel gemakkelijk van de ene scène naar de andere gaan. De fader zal starten als de timer is ingeschakeld. Dit betekent dat als u de scène inschakelt om 14:05, en de fader 30 seconden duurt, de scène is volledig helder is om 14:05:30. De scène vervaagt op dezelfde manier, dus als de timer om 15:00 uur afgaat, dan zal het licht volledig zijn uitgeschakeld om 15:00:30.

# <span id="page-14-1"></span>Prioriteit

Als een installatie vereist dat sommige timers een hogere prioriteit in de besturingshiërarchie krijgen, dan kunt u dat inschakelen via de optie aanwezigheid. Zie de bijlage voor een verklaring van de besturingshiërarchie.

Bevestig uw instellingen door klaar te selecteren. Na het opslaan van een timer is het mogelijk om die timer te kopiëren. Open de timer en selecteer opslaan als kopie onder aan de timer scherm.

Casambi-units houden de tijd zelf bij zolang er minstens één is in het netwerk is ingeschakeld. Wanneer alle units zijn uitgeschakeld, moet de netwerktijd opnieuw worden ingesteld. Open in deze situatie het netwerk in de Casambi-app met genoeg rechten om de tijd opnieuw in te stellen.

De status van een timer kan ook worden gereactiveerd door bewerken te selecteren, en vervolgens de knop vernieuwen in de linkerbovenhoek van het timerscherm aan te tikken.

# <span id="page-14-2"></span>Schakelaars

In het gedeelte schakelaars kunnen Casambi-switches zo worden geconfigureerd dat de lampen gemakkelijk draadloos kunnen worden bediend. Casambi-ready schakelaars en drukknoppen verschijnen onderaan de pagina schakelaars na het koppelen met het netwerk.

Voor meer informatie over het gebruiken van standaard wandschakelaars met Casambi, kijkt u in de bijlage onder slimme schakelaars.

# <span id="page-15-0"></span>Xpress schakelaar

De Casambi XPress is een draadloze schakelaar die kan worden geplaatst waar de gebruiker hem nodig heeft. Hij geeft directe toegang tot alle belangrijke bedieningsfuncties van de Casambi-verlichting.

1. **Installeren** druk op een van de twee preselectieknoppen op de XPress en de Casambi app zal hem automatisch detecteren. **Let op: dit werkt alleen met appel IOS.** Als u een bestaande netwerk hebt, zal Casambi automatisch voorstellen om de XPress toe te

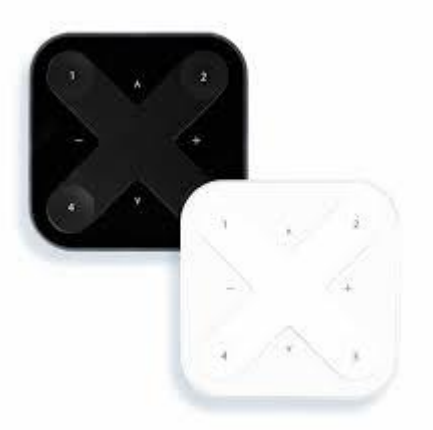

voegen aan dat netwerk. Selecteer "toevoegen aan mijn netwerk". Als er nog geen netwerk is aangemaakt, selecteert u 'neem in gebruik'.

- 2. **Keuzeknoppen** nadat u de XPress-schakelaar aan het netwerk hebt toegevoegd gaat u naar het tabblad meer en selecteert u 'schakelaars' om de keuzeknoppen te configureren. Selecteer de XPress-schakelaar in de lijst met beschikbare schakelaars en de configuratiepagina wordt geopend. U kunt vervolgens een lamp, scène, of een groep toewijzen aan elke knop. Het is ook mogelijk om 'hervat automatisering' voor een groep of voor een geheel netwerk in te stellen.
- 3. Selecteer de toggle functie. Wanneer deze is geactiveerd, kunnen lampen worden in- en uitgeschakeld. Indien gedeactiveerd, zullen de lampen niet worden uitgeschakeld.
- 4. Configureer de functie 'lang indrukken is uit'. Deze optie betekent dat elke XPress knop kan worden gebruikt om alle lampen in het netwerk uit te schakelen wanneer deze lang wordt ingedrukt.

U kunt de XPress ook een andere naam geven en het bijbehorende pictogram wijzigen om identificatie vergemakkelijken. Selecteer klaar om de instellingen op te slaan.

#### <span id="page-15-1"></span>Een XPress ontkoppelen

Om het ontkoppelen te starten, drukt u eerst op een van de twee keuze knoppen. Er zijn twee manieren om een ontkoppeling uit te voeren. Door de optie apparaat ontkoppelen te selecteren op de pagina met schakelaarinstellingen of door over het apparaat naar links te vegen (in IOS) of te tikken en vast te houden (in Android).

Zorg ervoor dat de XPress-schakelaar de oranje led's aan heeft wanneer u hem ontkoppelt. U moet snel handelen voordat hij zichzelf uitschakelt (en de led's uit staan).

<span id="page-15-2"></span>Sensoren

om een sensor aan uw netwerk toe te voegen, moet de optie besturingshiërarchie eerst worden ingeschakeld. Zodra een sensor heeft toegevoegd aan uw netwerk, wordt dit weergegeven op de sensoren pagina. Voor elke sensor zijn er een aantal opties:

- Aanwezigheid
- Aanwezigheid /afwezigheid
- Afwezigheid
- Hervat automatisering (groep)
- Hervat automatisering

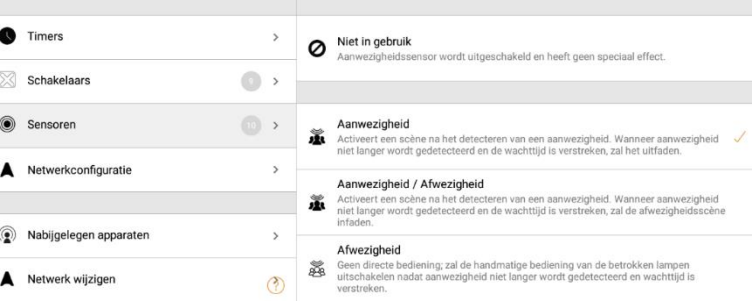

**Aanwezigheid** activeert maximaal twee scènes wanneer de sensor is geactiveerd.

**Aanwezigheid / afwezigheid** activeert maximaal twee scènes wanneer de sensor wordt geactiveerd en maximaal twee scènes wanneer afwezigheid is gedetecteerd. Deze scenes moeten dezelfde lampen bevatten.

**afwezigheid** zet de handmatige bediening uit in de geselecteerde scène(s) zodra aanwezigheid niet langer wordt gedetecteerd.

Alle instellingen hierboven gebruiken wachttijd, fadetijd en 'handmatige bediening verwijderen'.

Fade-tijd is de tijd die nodig is om de scène(s) te dimmen tot 0%.

'handmatige bediening verwijderen' zet de directe bediening uit wanneer aanwezigheid niet langer wordt gedetecteerd en de wachttijd ook is verstreken. De twee opties voor het hervatten van de automatisering kunnen worden gebruikt voor het uitzetten van de handmatige bediening van een specifieke groep lampen of alle lampen in uw netwerk.

Zodra een sensor een aanwezigheidstype heeft toegewezen, zal hij een pictogram tonen naast de naam van de sensor.

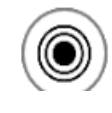

PIR & Daylight

 $\rightarrow$ 1000 lux

opmerking: 230vac-schakelende pir-sensoren kunnen ook worden gebruikt met de cbuasd of cbu-ted om te functioneren als een Casambi enabled sensor.

# <span id="page-16-0"></span>Netwerkconfiguratie

Wanneer u uw lampen voor het eerst in gebruik neemt, maakt de Casambi app automatisch een netwerk aan en voegt het de voor Casambi zichtbare lampen aan dat netwerk toe.

**Standaard is het netwerk niet gedeeld, wat betekent dat de configuratie wordt alleen opgeslagen op het apparaat dat is gebruikt om het aan te maken. Dit betekent dat alleen dat apparaat de lampen kan besturen. Door het delen van het netwerk kunnen meerdere apparaten worden gebruikt voor hetzelfde Casambi netwerk. Dit betekent ook dat u support op afstand kunt inroepen. U selecteert hiervoor de pagina meer en vervolgens de netwerkinstellingen. U kunt nu het netwerk delen. Zie hieronder.**

U kunt ook de netwerknaam wijzigen, de tijdzone instellen en de locatie van het netwerk aangeven. De locatie moet worden ingesteld als u timers wilt gebruiken die reageren op de lokale zonsopgang of zonsondergang.

u kunt vervolgens selecteren of u wilt dat de lampen in de buurt zichtbaar zijn in de app als pictogram. Deze selectie zal het 'lampen in de buurt' pictogram voor alle gebruikers in het netwerk verbergen.

De **netwerkmodus** en **netwerkfrequenties** kunnen dat alleen worden geconfigureerd als het netwerk voor de eerste keer wordt aangemaakt. Ze kunnen niet

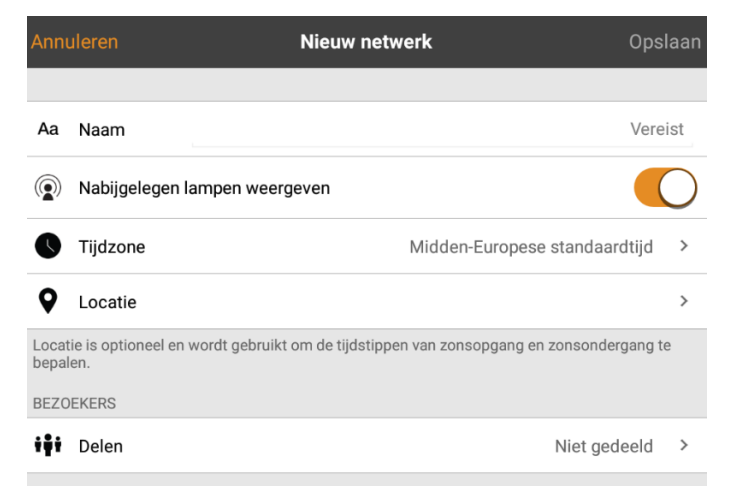

worden gewijzigd nadat een netwerk is in gebruik is genomen.

De standaardmodus voor het netwerk is gebalanceerd en dat is voor meeste netwerken de juiste instelling. Wanneer uw netwerk een zeer groot aantal lampen (100+) bevat en die fysiek dicht bij elkaar worden geplaatst kan de optie 'betere prestaties' worden gebruikt. Zie de 'wijzigen netwerken' sectie voor instructies voor het aanmaken van een nieuw netwerk.

**Netwerkfrequenties** worden altijd paarsgewijs gekozen. De eerste frequentie wordt gebruikt als de primaire frequentie en de de tweede frequentie wordt dan gebruikt als het mesh-netwerk storing detecteert op de primaire frequentie.

Zodra uw netwerkinstellingen zijn voltooid, selecteert u opslaan.

Tip: het is mogelijk om meerdere netwerken in één mobiel apparaat te configureren alle aangemaakte en bezochte netwerken worden dan vermeld in het netwerken scherm.

# <span id="page-17-0"></span>Controleopties

Op de pagina bedieningsopties kunt u de basis definiëren van de automatisering van een Casambi netwerk.

**Fade-tijden** met deze drie opties kunt u de fade tijd voor het inschakelen van een Casambi lamp instellen, het aan/uitschakelen van een lamp (met de Casambi-app of XPress-schakelaar) en de dimtijd bij het gebruik van XPress + of - knoppen.

**Laatste status onthouden** als u deze optie inschakelt, kunnen lampen terugkeren naar hun vorige toestand. **Opmerking**: dit is niet hetzelfde als het opstarten van een lamp in de standaardmodus die wordt gebruikt nadat van de stroom uitgeschakeld is geweest.

**Timers activeren bij het opstarten** wanneer een lamp wordt aangezet, en de netwerktijd heeft ontvangen, zullen de timers daaraan gekoppeld zijn worden geactiveerd.

**Gebruik controlehiërarchie** voor een gedetailleerde uitleg van de controle hiërarchie, de prioriteiten en het gebruik ervan met sensoren en timers, zie de bijlage met deze naam. Wanneer de bedieningshiërarchie is geactiveerd, zullen een aantal opties beschikbaar komen. Een @ knop zal verschijnen in de linker benedenhoek van de lampen-pagina . Deze laat de eindgebruiker de netwerkautomatisering handmatig starten wanneer dat nodig is.

#### <span id="page-18-0"></span>Instellingen delen

Om ook met andere apparaten het Casambi netwerk te kunnen aansturen moeten de instellingen worden gewijzigd. Tik op instellingen voor delen.

Er zijn vier verschillende opties voor netwerk delen:

**Niet gedeeld** toegang tot het netwerk is alleen mogelijk met het apparaat waarmee het oorspronkelijk is gemaakt. Het netwerk is niet geüpload naar de cloud.

**Alleen beheerder** het netwerk is niet automatisch zichtbaar voor alle apparaten, maar het is mogelijk om in te loggen met admin e-mailadres en wachtwoord. Iedereen die kan inloggen, kan ook het netwerk wijzigen. Het scherm netwerken is toegankelijk vanaf meer> netwerk wijzigen of vanaf de startpagina van de app door mijn netwerken selecteren.

**Wachtwoord beveiligd** het netwerk wordt automatisch gevonden door andere apparaten, maar gebruikers hebben een wachtwoord nodig om toegang te krijgen. Dit soort netwerk heeft twee toegangsniveaus: bezoeker en beheerder. En de lampen te besturen. Als gebruikers het netwerk willen wijzigen, d.w.z. Meer lampen toevoegen, of scènes maken, dan moeten zij het beheerderswachtwoord hebben. Bezoekers kunnen geen wijzigingen aanbrengen, maar kunnen wel lichten aansturen.

**Open** het netwerk wordt automatisch door anderen apparaten gevonden en er is geen wachtwoord voor bezoekerstoegang. Als een gebruiker het netwerk wil wijzigen dan hebben ze het beheerders wachtwoord nodig. Dit type netwerk heeft ook twee toegangsniveaus: bezoeker en beheerder.

Opmerking: om kwijtgeraakte wachtwoorden te kunnen herstellen, moet een beheerder e-mailadres en wachtwoord worden gebruikt.

Om de nieuwe instellingen op te slaan, selecteert u opslaan.

Met de optie uitloggen kunt u het apparaat uitloggen bij een netwerk. Dit kan nodig zijn als u dit netwerk wilt verwijderen uit de lijst met netwerken, of als dit netwerk moet worden overgedragen aan uw klant. Zie netwerken wijzigen voor meer informatie over het verwijderen van netwerken.

# <span id="page-19-0"></span>Apparaten toevoegen

Met de optie 'apparaten toevoegen' kunt apparaten aan een netwerk toevoegen en ze gelijk identificeren. Bij het toevoegen van elk apparaat kunt u:

- Een netwerk selecteren
- De groepen waartoe de lamp behoort selecteren
- Een nieuwe groep maken en de lamp daaraan toevoegen
- Het apparaatprofiel veranderen.
- De naam van het apparaat wijzigen
- Het apparaat overslaan (en niet toe te voegen aan uw netwerk)

#### <span id="page-19-1"></span>Gateway

Via een gateway is het mogelijk om Casambi-enabled lampen op afstand te bedienen. Een netwerkbeheerder kan ook op afstand het netwerk configureren.

Om toegang op afstand mogelijk te maken, moet een Casambi-netwerk één IOS- of Android-apparaat als gateway gebruiken. De instellingen voor delen voor het netwerk moeten open zijn, alleen wachtwoord beveiligd of beheerder.

Als u het gateway-apparaat wilt instellen, selecteert u gateway in de netwerkinstellingen. Als de gateway-optie grijs is en kan niet worden geselecteerd, dan staat het netwerk op niet gedeeld.

Selecteer de gateway-knop om de gateway in te schakelen op de apparaat. Als u een emailadres voor het netwerk instelt kunt u ook meldingen voor die e-mail inschakelen als de gateway om de een of andere reden is ontkoppeld.

Opmerking: de Casambi-gatewayfunctie is afhankelijk van apparaten en verbindingen van derden. Een foutloze werking kan daarom niet worden gegarandeerd.

Na het inschakelen van de gateway moet u ervoor zorgen dat:

1. De Casambi-app open staat altijd op het gateway apparaat, althans op de achtergrond.

2. Het gateway-apparaat een betrouwbare internetverbinding heeft.

3. Het gateway-apparaat een betrouwbare Bluetooth verbinding heeft met ten minste één Casambi-apparaat in het netwerk.

4. Automatische updates op het gateway-apparaat uit staan.

5. Het gateway-apparaat altijd aangesloten is op een stopcontact.

6. Alle energiebesparende opties van het apparaat uit staan.

<span id="page-19-2"></span>Con figureer alle lampen

Het is mogelijk om alle lampen in één netwerk tegelijkertijd te configureren. Selecteer de optie 'alle lampen configureren' onder netwerkinstellingen.

Er zijn vijf instellingen die voor iedereen kunnen worden gewijzigd:

- schakel smart switch uit schakelt smart-switchoptie uit voor alle lampen.
- opstarten -> laatste status stelt opstarttoestand naar laatste toestand in alle lampen.

• opstarten -> standaardmodus stelt opstartstatus in op standaard modus op alle lampen.

• huidige toestand opslaan stelt de huidige status in als standaard modus voor alle lampen.

• reset netwerk kan worden gebruikt om de besturing te resetten.

#### <span id="page-20-0"></span>Apparaatopslag gebruikt

Dit is geen optie; het geeft de hoeveelheid schijfruimte weer die wordt gebruikt op het apparaat.

#### <span id="page-20-1"></span>Nabijgelegen lampen

Op de pagina nabijgelegen lampen ziet u een lijst met alle Casambi-ready geschikte lampen in de buurt.

In de lijst ziet u de naam van het apparaat, de leverancier, firmwareversie, signaalsterkte en koppelingsstatus. Als u toegang heeft tot het netwerk waarmee het apparaat is gekoppeld, kunt u ook de netwerknaam zien.

Wanneer u een lamp uit de lijst selecteert, kunt u de beschikbare opties zien, zoals: toevoegen aan een netwerk, ontkoppelen, negeren, profiel wijzigen of firmware updaten.

In dit scherm kun u ook controleren of er updates beschikbaar zijn voor uw Casambiapparaat. Selecteer de 'controleer of er updates beschikbaar zijn' en de Casambi-app maakt verbinding met de cloud en zoekt naar updates. Als er een update beschikbaar is dan ziet u een pijl boven het icoon.

De nieuwste firmwareversie is onderaan de pagina te zien door nieuwste firmwareversie te selecteren. Dit zal ook de release notes voor elke softwareversie weergeven.

# <span id="page-20-2"></span>Verander netwerk

U kunt op uw mobiele apparaat de netwerken die zijn opgeslagen zien via de pagina netwerk wijzigen. De pagina 'netwerk ' kan worden geopend door meer> netwerk wijzigen te selecteren of vanaf de startpagina door mijn netwerken te selecteren.

In de lijst zullen alle netwerken die in de buurt zijn met ingeschakelde apparaten (online netwerken) een zwart pictogram tonen. Offline netwerken geven een grijs pictogram weer. Kies een netwerk door de netwerknaam te selecteren.

# <span id="page-21-0"></span>Verwijderen

Als u een netwerk uit de lijst wilt verwijderen dan veegt u naar links (in IOS) of u houdt de knop ingedrukt (in Android) bovenaan het netwerk. De delete-optie verschijnt dan.

**Let op: als u beheerdersrechten hebt voor het netwerk, en uzelf uit de lijst verwijdert, dan wordt het netwerk ook verwijderd van de cloud. Dit betekent dat het netwerk permanent wordt verwijderd en dat andere apparaten het netwerk ook niet langer kunnen gebruiken.**

Als u een netwerk wilt verwijderen waar u beheerdersrechten voor u hebt dan moet u eerst uitloggen. Navigeer naar meer> netwerk instellen> instellingen voor delen en selecteer log uit. Na het uitloggen is het mogelijk om het netwerk te verwijderen uit de lijst zonder het van de cloudserver te verwijderen.

#### <span id="page-21-1"></span>Andere netwerken

Vanuit dit scherm is het ook mogelijk om een nieuw netwerk te maken en in te loggen op andere netwerken met een beheerder e-mailadres en wachtwoord.

Selecteer aanmelden en voer de beheerders e-mail en wachtwoord in. U kunt toegang krijgen tot een netwerk met het e-mailadres en wachtwoord van de beheerder, ook als u er niet binnen bereik van de lampen van dat netwerk bent.

Selecteer nieuw netwerk maken om een nieuw netwerk te maken. In het nieuwe netwerkscherm kunt u een netwerknaam toewijzen, tijdzone, locatie, instellingen voor delen, netwerkmodus en netwerkfrequenties.

De netwerkmodus heeft twee opties: gebalanceerd en betere prestaties. De meeste netwerken gebruiken de gebalanceerde modus. Voor netwerken met een groot aantal apparaten (dat wil zeggen meer dan 100) die dicht bij elkaar geplaatst zijn kan de 'betere prestaties' uitvoeringsmodus worden geselecteerd.

U kunt op dit moment ook de deelmodus instellen. Als jij zou graag zien dat andere apparaten hier toegang toe hebben netwerk, selecteer openen, wachtwoord beveiligd of beheerder enkel en alleen. Voor beheerderstoegang en wachtwoordherstel, voeg een emailadres en wachtwoord voor de beheerder toe.

#### <span id="page-21-2"></span>Van site veranderen

Met de site functie kunt u meerdere netwerken tegelijkertijd besturen. U kunt voor de hele site scènes creren, en voor de site timers. Een gebouw met drie verdiepingen zou bijvoorbeeld zijn een afzonderlijk netwerk kunnen hebben voor elke verdieping. Een site kan dan worden gebruikt om de drie verdiepingen te verbinden tegelijkertijd aan te sturen.

Om deze functie te gebruiken, moet deze eerst worden ingeschakeld in de appinstellingen. Elk netwerk op de site moet ook een gateway hebben. Tenslotte is het ook Unifit bv – Nederlandse vertaling handleiding Casambi

handig dat er geen veranderingen aan het netwerk worden gemaakt nadat het is toegevoegd aan een site.

Om een site te maken:

- Schakel de functie site in door meer> app-instellingen te selecteren  $\triangleright$  Schakel site-functies in.
- Maak een site-account: meer> account> account maken
- Voer de vereiste gegevens in
- Ga naar meer> site wijzigen (of selecteer sites uit de app's startpagina)
- Selecteer nieuwe site maken
- Voeg een sitenaam toe

De site zou nu moeten verschijnen in de lijst met beschikbare sites in uw Casambi-app.

Voeg netwerken toe aan de site:

• selecteer een netwerk toevoegen aan site en selecteer vervolgens een netwerk van de lijst. Meer netwerken kunnen worden toegevoegd door het + pictogram te selecteren.

• selecteer gereed wanneer u uw netwerken hebt toegevoegd uw site.

Na het maken van een site kunnen er meer gebruikers aan worden toegevoegd. Ga naar meer> rechten en tik op + teken. Voer het e-mailadres van de gebruiker in. Merk op dat nieuwe gebruikers ook een siteaccount moeten hebben.

Er zijn drie verschillende privilege niveaus:

• gebruiker (standaard) kan de site of het netwerk gebruiken maar kan geen wijzigingen aanbrengen.

• manager. Kan de site of het netwerk gebruiken en kan instellingen wijzigen, maar kan geen rechten toewijzen aan de andere gebruikers.

• beheerder kan alle instellingen wijzigen en kan ook privileges toewijzen aan andere accounts.

Beheren van één netwerk op de pagina netwerken is het mogelijk om een netwerk aan te besturen op dezelfde manier als een individuele lamp. Door het netwerk te selecteren kunt u alle lampen in het netwerk reageren, en bijvoorbeeld in- of uitschakelen. Het is ook mogelijk om het geheel te dimmen door naar links of rechts vegen. De kleurtemperatuur (indien ondersteund) kan worden gewijzigd door op en neer te vegen. Dubbeltikken op een netwerk zal het netwerk openen, zodat de individuele lampen kunnen worden aangestuurd.

#### <span id="page-22-0"></span>Scenes

Op de pagina scènes is het mogelijk om siteniveau te maken scènes en animaties. Scènes op siteniveau kunnen lampen van verschillende typen bevatten netwerken. Aan een scène kan een heel netwerk worden toegevoegd.

Individuele lampen kunnen worden geselecteerd door opening a netwerk door te dubbeltikken op het netwerkpictogram. Creëren en het bewerken van scènes op siteniveau gebeurt op dezelfde manier als scènes op netwerkniveau.

# <span id="page-23-0"></span>Timers

Het is mogelijk om timers op site-niveau te maken. Deze regelen de scenes op sitelevel. Timers op site-niveau kunnen worden geconfigureerd in de sites> meer> timers pagina. Deze worden geconfigureerd op dezelfde manier als de timers op netwerkniveau.

#### <span id="page-23-1"></span>Een netwerkwachtwoord opnieuw instellen

Als u zich het wachtwoord voor uw netwerk niet meer herinnert kan worden dat worden gereset. Daarvoor het wel belangrijk dat u een werkend beheerders e-mail adres hebt toegevoegd bij het instellen van uw netwerk. Wanneer het verkeerde netwerkwachtwoord in wordt gevoerd zal de Casambi-app een reset-wachtwoordoptie tonen. Deze optie zal dan een reset wachtwoord link naar het beheerder e-mailadres sturen. Deze link zal 15 minuten actief zijn.

#### <span id="page-23-2"></span>App instellingen

De pagina met app-instellingen biedt de volgende opties:

- De taal van de Casambi-app wijzigen
- Automatisch het vorige gebruikte netwerk selecteren
- Inschakelen / uitschakelen van meldingen van niet-gekoppelde apparaten
- Bluetooth-lampen in- of uitschakelen
- Inschakelen / uitschakelen van een Philips Hue-bridge
- Help-knoppen in- of uitschakelen
- De site-functie in- of uitschakelen
- Stuur feedback naar Casambi technische ondersteuning (ook gebruikt om feedback te vragen voor diagnostische probleemoplossing)
- Reset applicatie

Opmerking: de reset-applicatieoptie zal alle apps resetten instellingen, gegevens en ook alle netwerken die u hebt verwijderen bezocht vanaf het apparaat. Gebruik deze optie met de nodige voorzichtigheid.